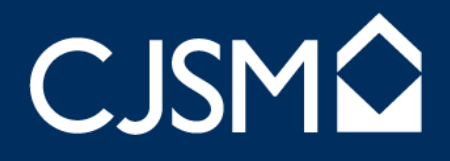

## CJSM POP Guide Mac Entourage

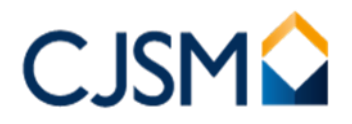

## CJSM POP Guide – Mac Entourage

- 1. Start the **Entourage** client
- 2. Click on **Entourage** at the top menu and then click on **Account Settings**

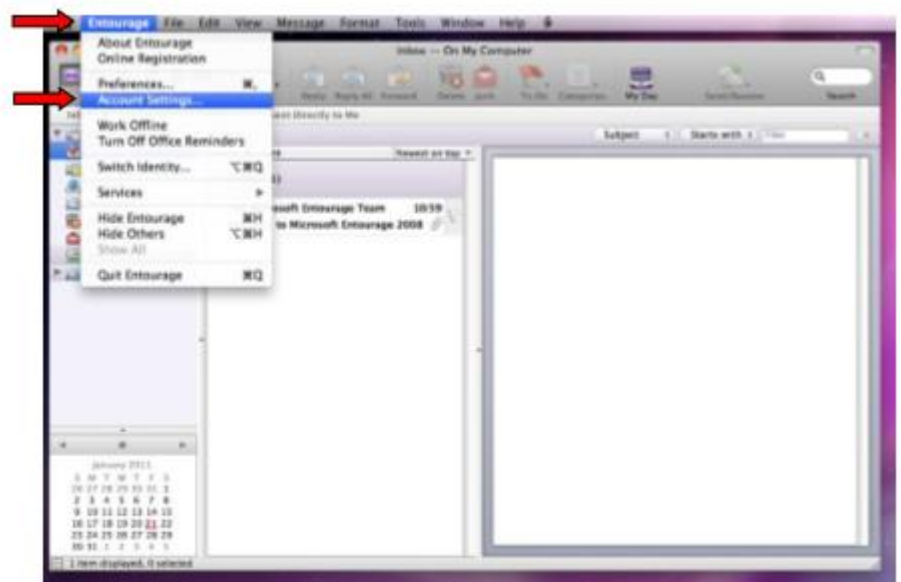

3. To add a new account, click on **new** icon and then on **Mail**

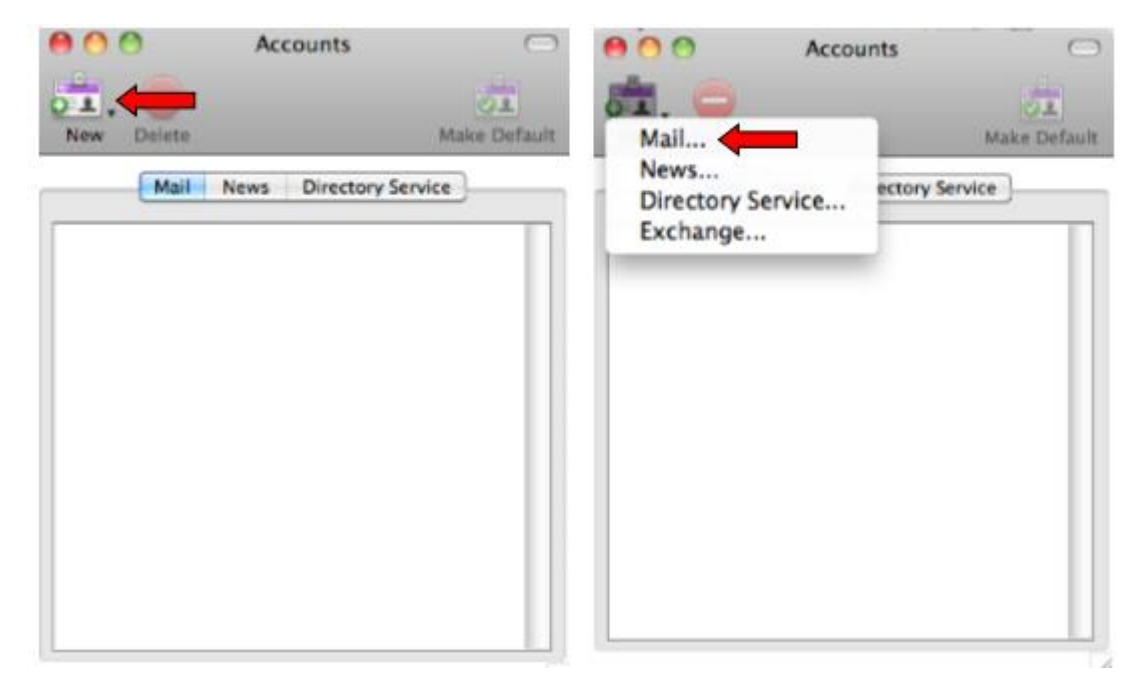

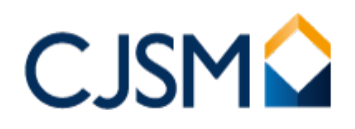

4. Click on the button located at the bottom **"Configure Account Manually"**

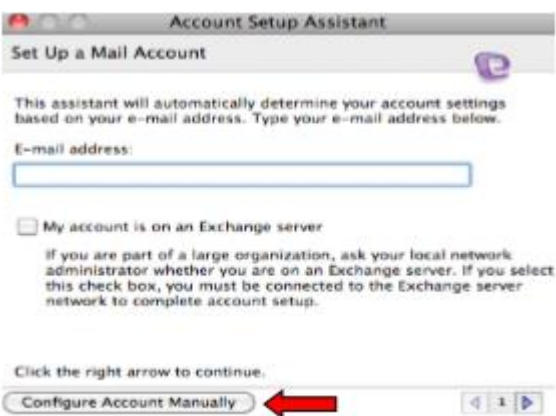

5. Select **"POP"** for account type and click **"OK"**

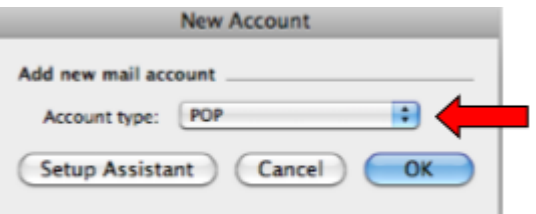

- 6. Fill in the fields
	- a. **Account name:** CJSM Account (just a reference)
	- b. **Full Name:** Your full name [with spaces]
	- c. **Email address:** Your full CJSM email address [including the .cjsm.net suffix]
	- d. **Account ID:** Your username [same as the web login]
	- e. **POP server:** mail.cjsm.net
	- f. **Password:** Your CJSM password [same as the web login]
	- g. **Check save password**
	- h. **SMTP server:** smtp.cjsm.net

The White Collar Factory, 1 Old Street Yard, London EC1Y 8AF.

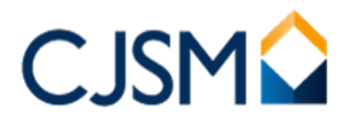

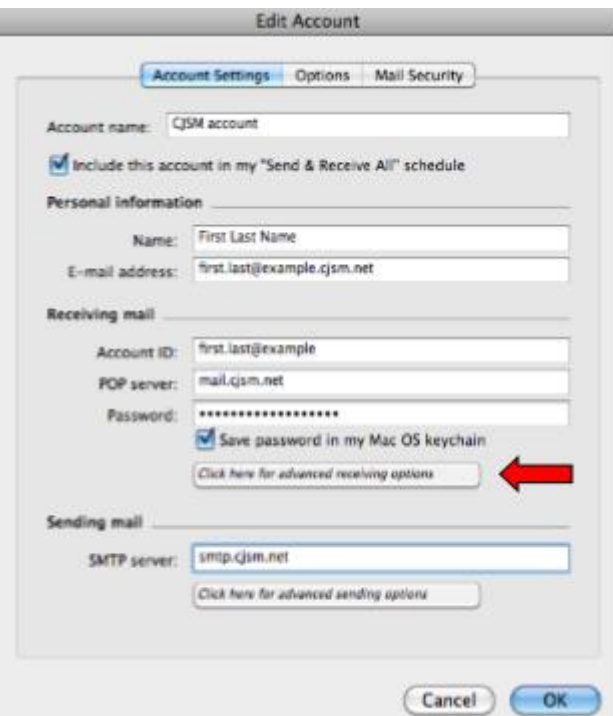

**7.** Click **"Click here for advanced receiving options"**

Then tick the checkbox **"This POP service requires a secure connection (SSL)"** and then click the top left box to close.

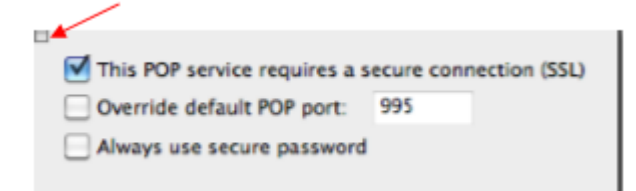

J. Click the button "Click here for advanced **Sending** options" and then tick the checkbox **"SMTP service requires a secure connection (SSL)",** 

 *Optional: If you need to change the port to 2525, check "Override default SMTP port" and type in the number.*

Check **"SMTP server requires authentication"** and select "Log on using" then enter your username and password [same as web login details] Click the top left box to close the dialogue box.

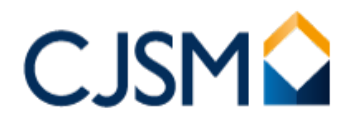

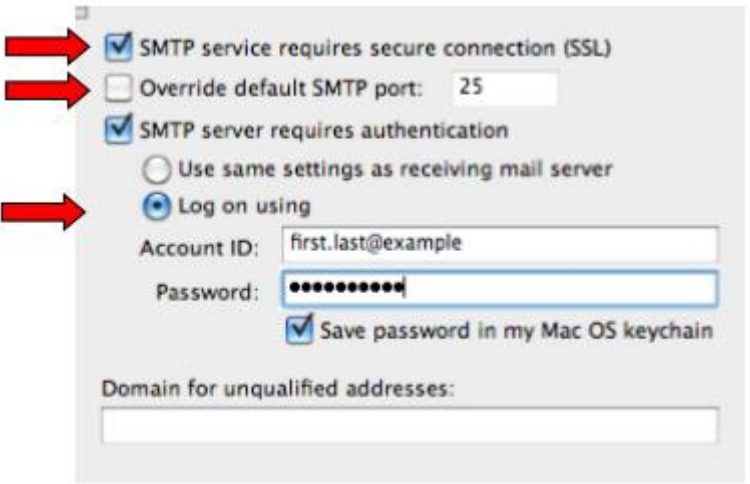

 Click "OK" on the account settings page and you ready to send a test email to echo@gsi.gov.uk.cjsm.net if successful, you should receive an automated reply.

**Note:** You will receive the following prompt when attempting to send a secure email, click "OK" to continue sending. This is expected behaviour.

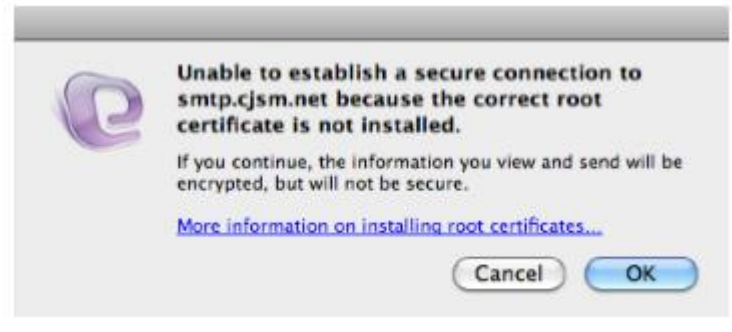